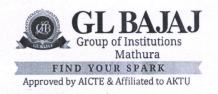

#### NOTICE

Ref.: GLBGI/RO/2023/063

Date: 07/11/2023

# Regarding Creating of 'ABC ID'

#### **All Students (2023-24)**

In reference to the letter of the University issued vide ref. no. AKTU/CoEO/2023/478 dtd. 03/11/2023 (as attached), it is to inform that the University is planning to implement ACB (Academic Bank of Credit) System for the students studying from the session 2023-24 which would be as follows –

- 1. Students (2<sup>nd</sup> Year to Final Year, other than newly admitted) will have to fill the ABC Id during Online University Exam Form filling for Odd Sem. 2023-24 followed by creating the same at the website of NAD (National Academic Depository).
- 2. Students (1st Year or newly admitted) will have to fill the ABC Id during Online University Exam Form filling for Even Sem. 2023-24 followed by creating the same at the website of NAD (National Academic Depository).

It may be noted that it will be **mandatory** to fill the ABC ID while filling the University Exam Form as mentioned above said and no student will be able to submit the Exam Form without filling ABC ID therein.

Hence, all students are asked to create their ABC ID at the earliest. For more details, 'User Manual' to create ABC ID is attached herewith.

Students are also requested to **mandatorily** fill the below mentioned googleform to provide their ABC ID to the institute for record purpose.

Googleform: https://forms.gle/yTVLZKeKFwiWMJau9

Copy for, for information and necessary action, to –

- Director: For kind information.
- Dean / HoDs / DIs: With a request to inform the same to your respective students.
- Exam Cell: For further course of action.
- Coordinator, IQAC

REGISTRAR

• All faculty/staff members

# प्रो**० राजीव कुमार** परीक्षा नियंत्रक

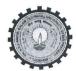

# डॉ० ए०पी०जे० अब्दुल कलाम प्राविधिक विश्वविद्यालय, उ०प्र०

(पूर्ववर्त्ती उत्तर प्रदेश प्राविधिक विश्वविद्यालय,लखनऊ) सेक्टर-११, जानकीपुरम विस्तार, लखनऊ, उ०प्र०-226031

पत्रांक सः : ए०के०टी०यू०/प०नि०का०/२०२३/५५८

दिनांकः 🔿 नवम्बर, २०२३

सेवा में,

निदेशक / प्राचार्य, डा० ए० पी० जे० अब्दुल कलाम प्राविधिक विश्वविद्यालय, उत्तर प्रदेश, लखनऊ से सम्बद्ध समस्त संस्थायें।

विषयः विश्वविद्यालय से सम्बद्ध संस्थानों में अध्ययनरत छात्र/छात्राओं की Academic Bank of Credits ID (ABC ID) बनाये जाने के सम्बन्ध में।

महोदय,

उपरोक्त विषय के सम्बन्ध में संयुक्त सचिव, गोविंद जयसवाल, भा0प्रा0सें0, उच्च शिक्षा विभाग, शिक्षा मंत्रालय, भारत सरकार के पत्र संख्या 16-5/2020-TEL दिनांक 06 अक्टूबर, 2023 (छायाप्रति संलग्न) का सन्दर्भ ग्रहण करने का कष्ट करें। उक्त के क्रम में अवगत करना है कि विश्वविद्यालय के सक्षम स्तर से प्राप्त अनुमोदनोपरान्त विश्वविद्यालय के सन्न 2023—24 में आपकी संस्थानों में अध्ययनरत छात्र / छात्राओं की ABC ID लागू किए जाने हेतु निम्न प्रक्रिया निर्धारित की गयी है:

1. सत्र 2023—24 से पूर्व के वर्षों में प्रवेशित अध्ययनरत छात्र / छात्राएं अपने सत्र 2023—24 के विषम सेमेस्टर का परीक्षा फार्म के पूर्व NAD की वेबसाइट पर अपनी ABC ID बनाते हुए उक्त सूचना परीक्षा फार्म में भी इंगित करेंगे।

2. संत्र 2023—24 में नव प्रवेशित छात्र / छात्राएं अपने सम सेमेस्टर का परीक्षा फार्म भरते समय अपना उपरोक्त की भांति ABC ID बनाते हुए परीक्षा फार्म में इंगित करेंगे।

उपरोक्त बिन्दु 1 एवं 2 पर लिखित प्रविष्ठिया अनिवार्य होंगी तथा इनको भरे बिना परीक्षा फार्म (Submit) जमा नहीं हो सकेगें।

अतः आपसे अनुरोध है कि उक्त से तद्नुसार अवगत होते हुए अपने संस्थान में अध्ययनरत छात्र/छात्राओं को सूचित करते हुए आवश्यक कार्यवाही कराने का कष्ट करें।

Note: ABC ID बनाये जाने हेतु यूजर मैन्यूल (User Manual) इस पत्र के साथ संलग्न कर प्रेषित की जा रहा है।

संलग्नकः यथोक्त।

( 2 3)

परीक्षा नियंत्रक

पृष्ठांकन संख्या व दिनांकः उपरोक्त।

प्रतिलिपि निम्नलिखित को सूचनार्थ एवं आवश्यक कार्यवाही हेतु प्रेषित।

- 1. प्रतिकुलपति / कुलसचिव / वित्त अधिकारी, ए०के०टी०यू०, लखनऊ।
- 2. अधिष्ठाता स्नातक / परास्नातक, ए०के०टी०यू०, लखनऊ।
- 3. अपर / संयुक्त / उप परीक्षा नियंत्रक, ए०के०टी०यू०, लखनऊ।
- 4. प्रभारी ई0आर0पी, ए0के0टी0यू0, लखनऊ को इस आश्य से प्रेषित की उपरोक्त के सन्दर्भ समयानुसार आवश्यक कार्यवाही कराने का कष्ट करें।
- 5. जनसम्पर्क अधिकारी, ए०के०टी०यू०, लखनऊ।
- 6. स्टाफ आफिसर, कुलपित, ए०के०टी०यू०, लखनऊ को मा० कुलपित महोदय के अवलोकनार्थ।

**(प्रोo राजीव कुमार)** परीक्षा नियंत्रक

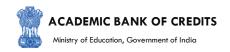

# **ACADEMIC BANK OF CREDITS**

Ministry of Education, Government of India

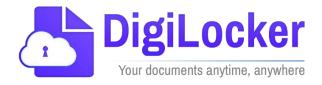

Student Registration and Credit Transfer under ABC

# User Manual

Date: 17 July 21 Version: 1.1

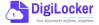

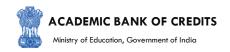

# Contents

## **C**ontents

| Co | ntents                  | 2        |
|----|-------------------------|----------|
|    | erview                  |          |
|    | tures of ABC Platform   |          |
| Wd | Workflow                |          |
| ١. | Registration            | 4        |
| 2. | Student Dashboard       | <i>6</i> |
| 3. | Student Credit Flow     | 8        |
| 4. | Institution Credit Flow | 12       |
| 5  | Search Credit Records   | 14       |

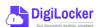

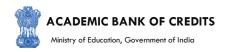

## Overview

Government of India, Under National Education Policy-2020, intends to enable students across the nation with the "Academic Bank of Credits" (ABC) system for fulfilling their thirst for knowledge by providing academic flexibility to pick and modify their educational paths, link diverse disciplines, and; assist them in acquiring the proper foundations and building blocks for their ambitions.

The "Academic Bank of Credits" (ABC) is an educational digital platform created to facilitate students' seamless mobility between or within degree-granting Higher Education Institutions (HEIs) through a formal system of credit recognition, credit accumulation, credit transfers, and credit redemption in order to promote distributed and flexible teaching and learning. The ABC platform will provide students with the opportunity to register for a unique ABC ID, an interactive dashboard to see their credit accumulation, and options to begin a choice-based credit transfer mechanism. In addition, the student self-registration module will enable accurate identification of candidates who want to check and transfer their credits depending on their needs.

The ABC platform allows for the development of numerous roles, such as creation of student and academic accounts, to arrange credit accumulation and exchange at various levels. The main objective of this documentation is to provide students and academic institutions with step-by-step instructions and to acquaint them with the registration procedure and all the functions of ABC application.

# Register yourself under ABC ABC Select credits of your choice for transfer and approval Register and approval Select credits of your choice for and approval ABC Register and approval Select credits of your choice for and approval

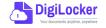

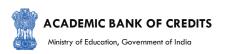

The following features will be available for the students in the ABC application:

- Registration for a unique ABC ID (which can be shared between Academic Institutions for any course)
- Viewing of total credit accumulated under one window
- Selection of multiple credits of convenience for transfer or redemption
- Viewing of the Transfer request status
- Reinitiating credit transfer at their conveyance.

## Workflow

#### Registration

- Student registers with their mobile number through DigiLocker
- a unique ABC ID is allotted
- ID can be shared to all the Al's with which the Student is enrolled

#### Login

- Student logs in with an OTP from registered mobile number
- Student access ABC dashboard
- Credits mapped to ABC ID are displayed on the Dashboard

#### Transfer Initiation

- Student selects credits of his/her choice
- Initiates transfer by selecting the beneficiary Instr.
- Provides additional details necessary for transfer

#### Request Status

- Student can check the request status
- Gets notified of the credit transfer
- All credit trails are maintained and reflected in student's account

#### **Credit Transfer Process**

- Academic Institution (AI) checks the eligibility of the transfer request based on the UGC Guidelines
- The AI approves/rejects credit transfer request partially or fully based on the course structure
- Provides reason for approval/rejection in the remarks column

# 1. Registration

• Students can register by logging in at www.abc.digilocker.gov.in

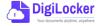

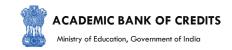

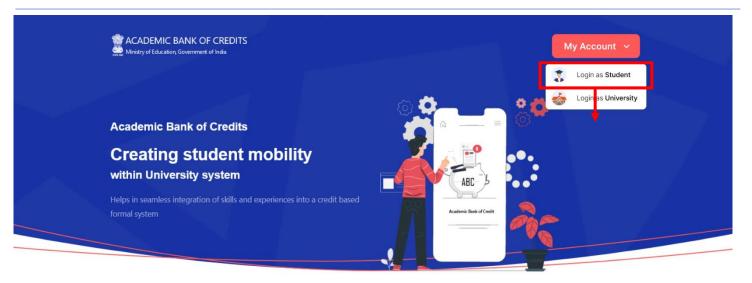

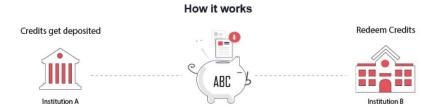

- Click on My Account → Login as Student
- Click on "Sign up with DigiLocker" → Enter valid mobile number → An OTP is sent at
  the phone number via SMS → Enter the OTP and click on "Continue" button → Enter
  Security PIN set created during Sign Up and click "Submit" Button

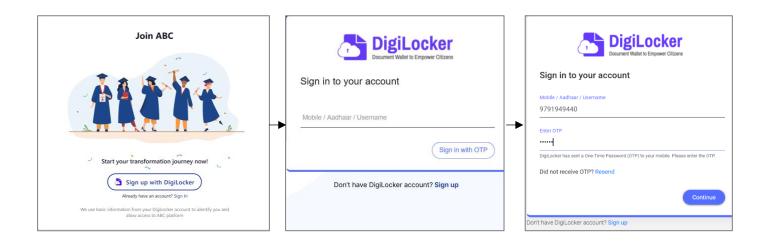

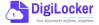

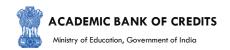

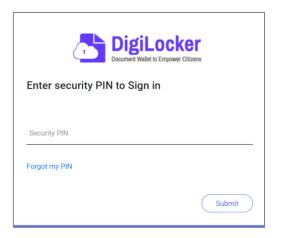

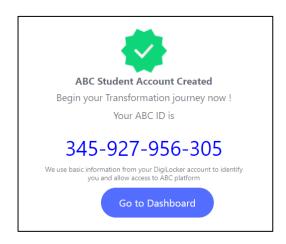

• You will be prompted with ABC student account creation window

## 2. Student Dashboard

Click on the "Go to Dashboard" button → ABC will try to fetch any ABC ID linked
 Credit data (but for the new user it generally shows a "No, Credits added yet" window.

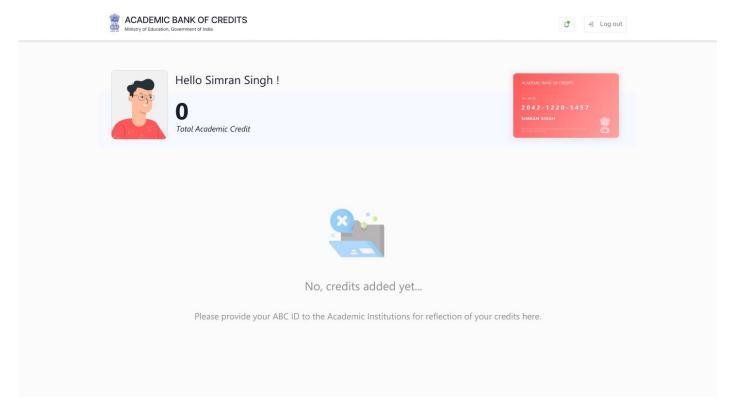

•Student must provide this ABC ID to the corresponding academic institutions where they are pursuing/completed their courses from, in order to enable the academic institutions to upload credits against student's ABC ID on DigiLocker - National Academic Depository.

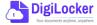

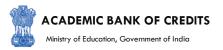

•Once an academic record along with the credit score is uploaded by the academic institutions, the credit score will be reflected in the student's ABC account automatically as shown in the following window.

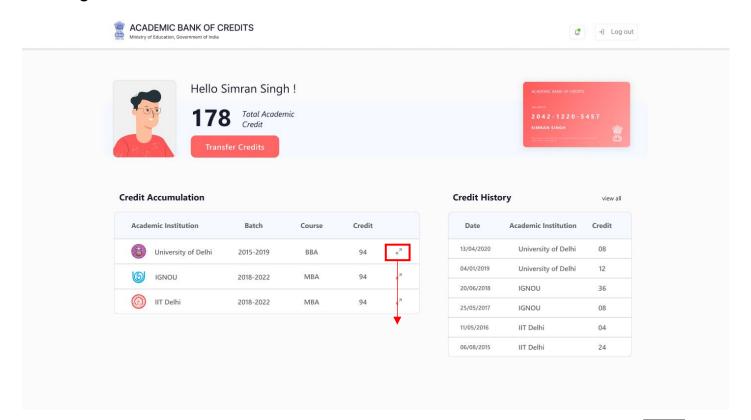

 Detailed Subject wise credit distribution can be viewed by pressing the expand button of the "Credit Accumulation" window

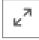

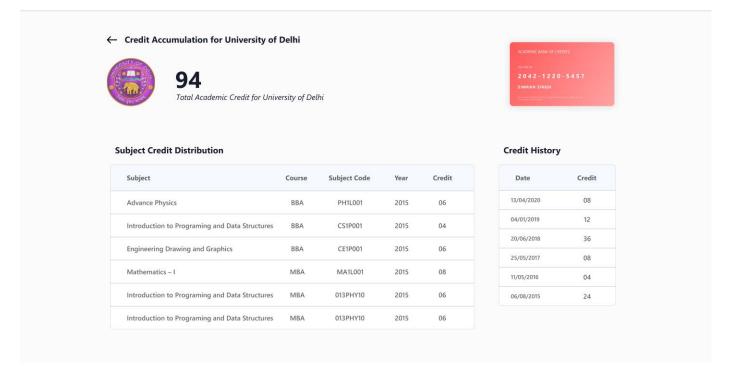

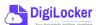

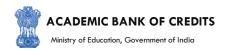

## 3. Student Credit Flow

- Students can initiate credit transfer process from their dashboard.
- Click on "Transfer Credits" button appearing on the home screen

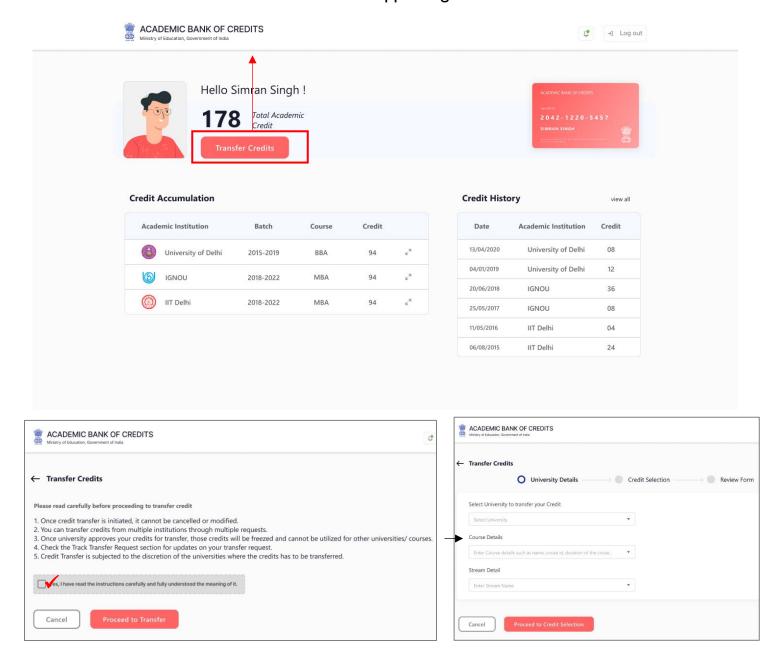

- Click on the checkbox ✓ to provide your consent to the terms and conditions the conditions (please read them carefully) → Proceed to Transfer
- Select "University to transfer your credit", "Course Details" and "Stream Detail" →
   Proceed to Credit Selection

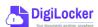

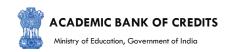

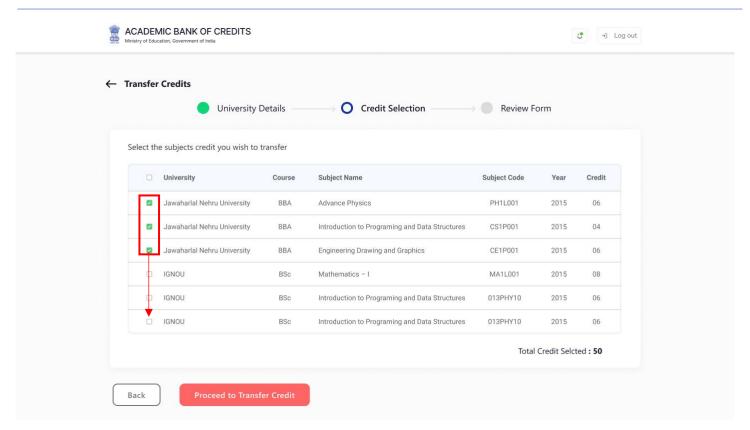

 Select the subject credits you wish to transfer by clicking on the checkboxes (multiple selection is possible) → Proceed to Transfer Credit

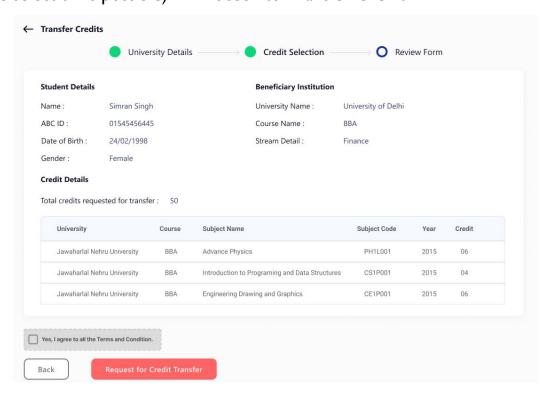

 Review the subject credits selected → click on the checkbox to agree the terms and conditions → Proceed for Credit Transfer

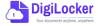

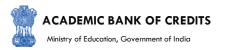

 a dialogue box will be prompted (please read it carefully before proceeding) → Click on the Request Tab (The request will be sent with a Transfer Request ID)

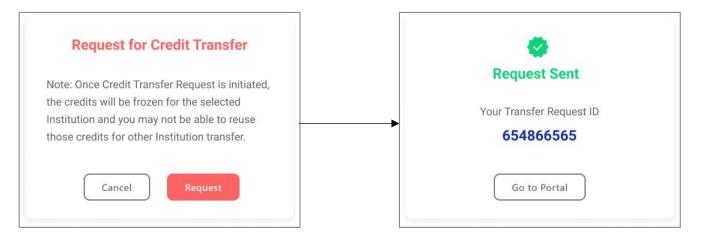

 Back on the Home screen, you will now see "Check Request Status" button → click to view the Transfer Request status (until processed, it will show status as "pending")

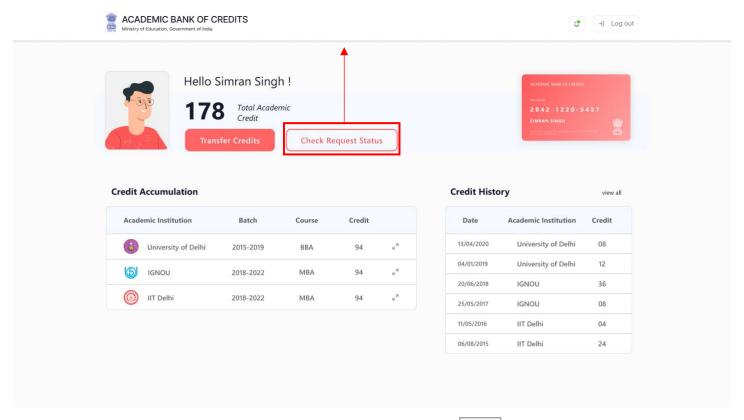

Details can be viewed by pressing the expand button appearing on the "Transfer Request Status" window

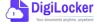

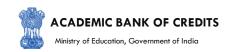

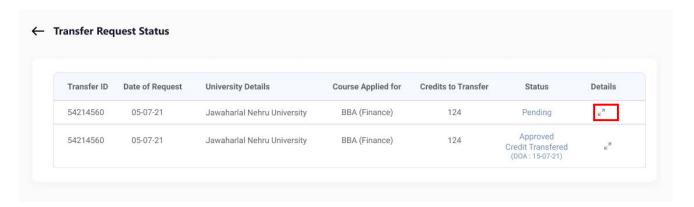

 Sample windows for the status: Pending, Approved and Rejected (for approval and rejection, your will get the academic institutions' comments/remarks)

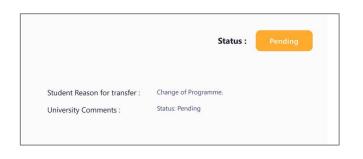

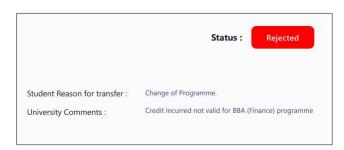

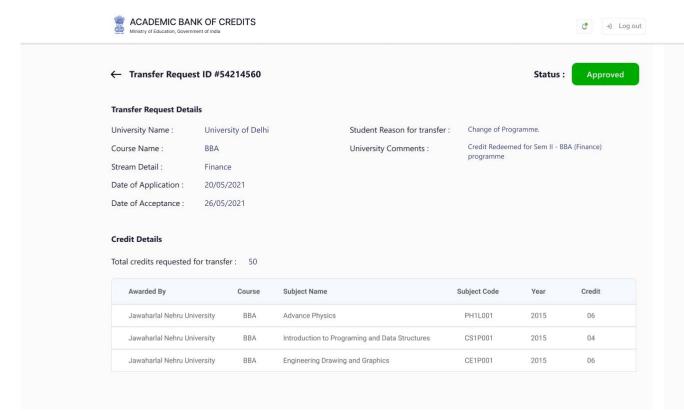

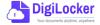

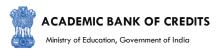

## 4. Institution Credit Flow

- Only ABC Institutions can process transfer requests. Registration of an Academic Institution will be done via DigiLocker NAD system.
- Academic Institutions → Click on "Academic Bank of Credits"

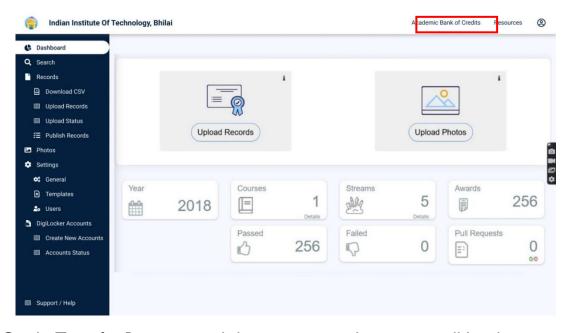

 All Credit Transfer Requests and their corresponding status will be shown on the dashboard

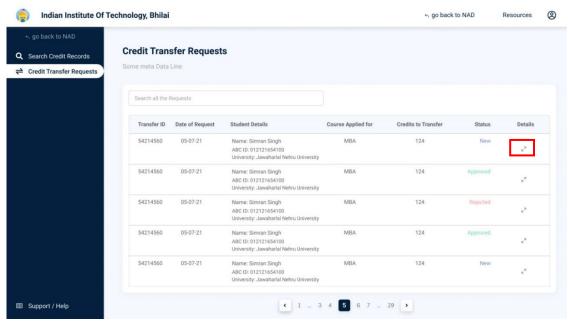

Click

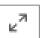

on expand icon to view individual student request

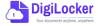

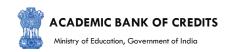

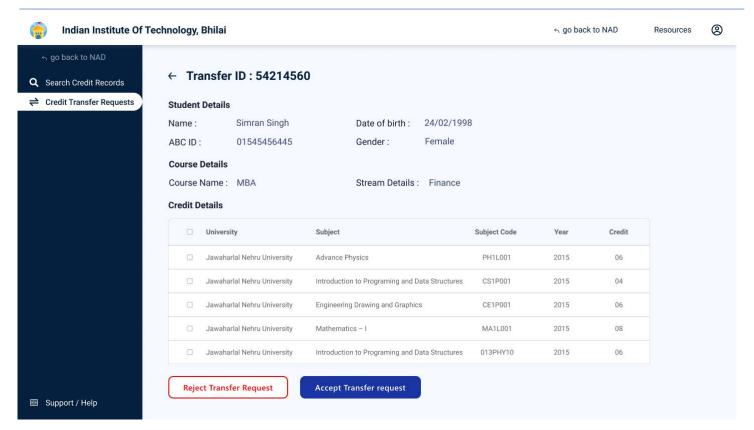

Institution will either approve/reject the transfer request.

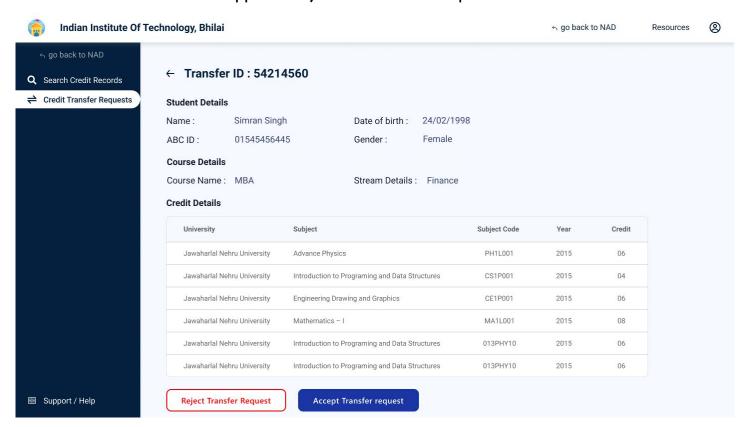

• Academic Institutions will provide reason/remarks for acceptance/rejection.

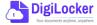

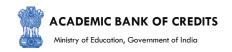

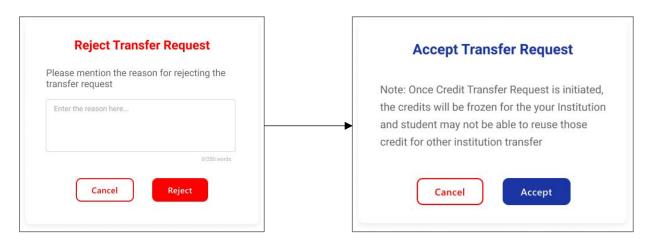

# 5. Search Credit Records

Academic Institutions can search for student credit records by using their ABC IDs.

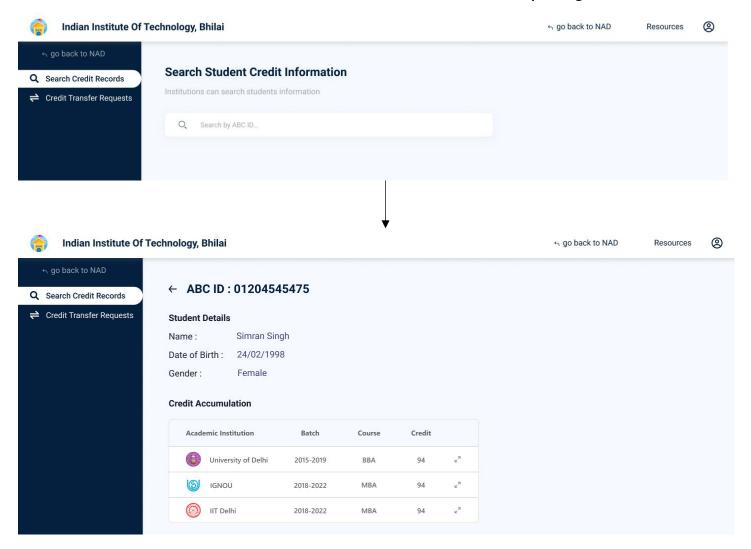